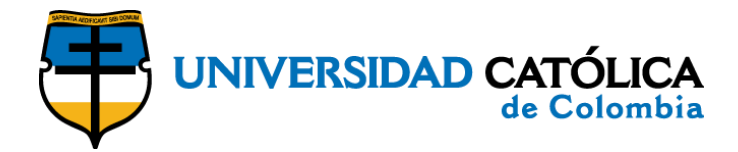

## **Instructivo para ingresar a la encuesta**

## **"calidad de vida"**

**1.** Ingrese al aplicativo dando clic en el siguiente link: <https://ava.ucatolica.edu.co/ava2/mod/feedback/view.php?id=37933>

**2.** Regístrese en la plataforma con los datos de ingreso a su correo institucional:

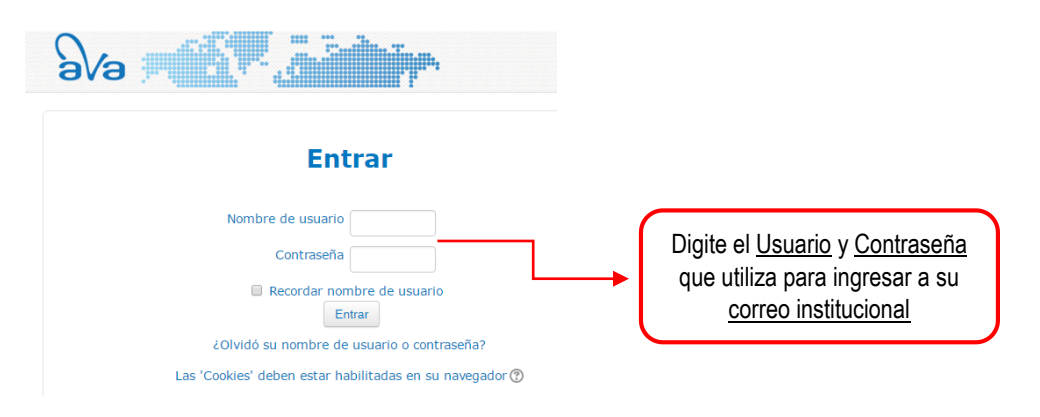

**Nota:** Si es la primera vez que ingresa a la plataforma AVA es posible que le aparezca la imagen que se muestra a continuación, diligencie los datos solicitados y haga clic sobre el botón "Actualizar información personal". De lo contrario continúe con el **paso No. 3**.

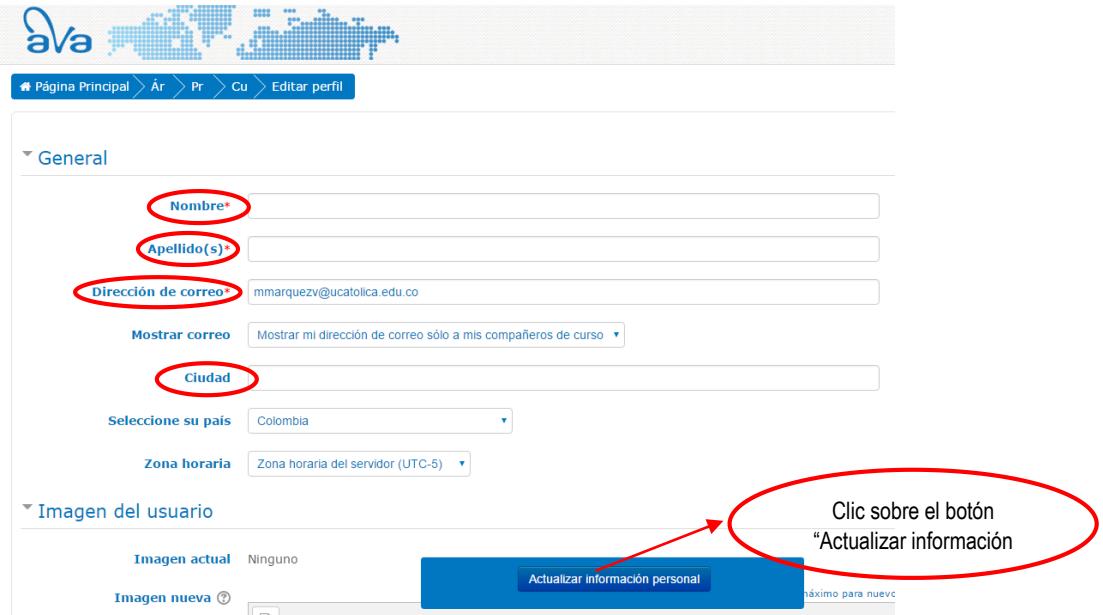

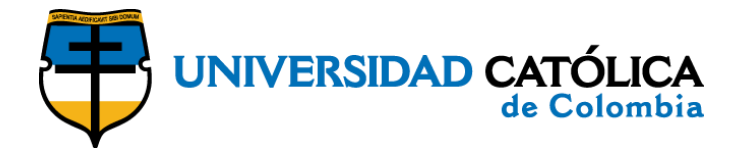

**3.** Digite en el espacio Clave de matriculación la frase tal y como se presenta a continuación: "calidaddevida"

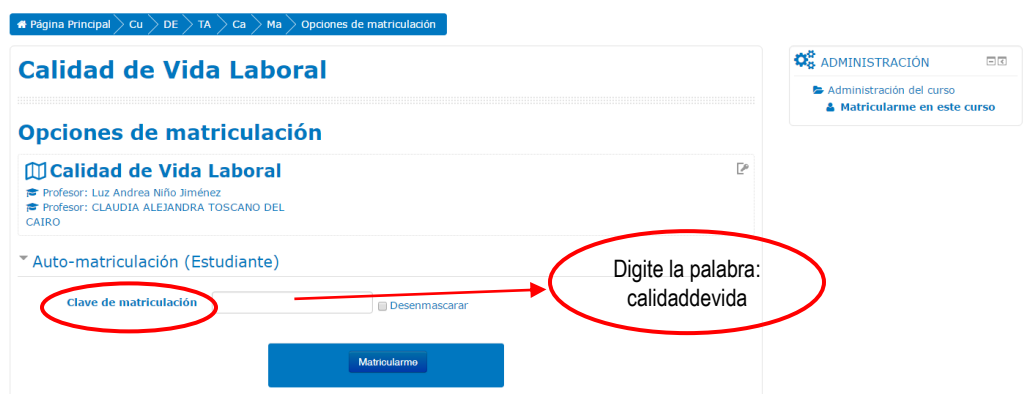

**4.** Comience a diligenciar la encuesta dando clic en la opción "Responda a las preguntas":

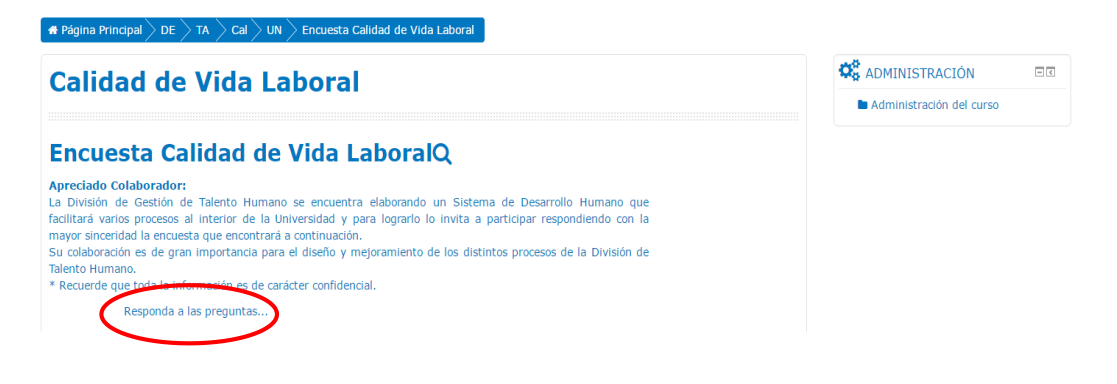